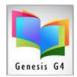

Library Resource Management Systems, Inc.

## **Circulation Borrower Management**

## Search/Edit Borrowers

Entry Tips: Using the tab key will move you from field to field in the Edit Borrower screen.

## Add a New Borrower/Patron:

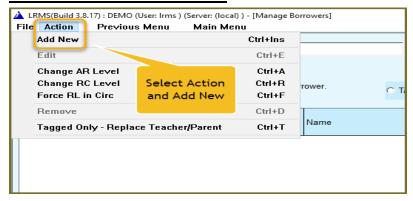

- 1. This can be done through the **Search/Edit Borrowers** menu screens and can be created through **Check out, Check-in, Renew** or **Hold Tabs** from within the Circulation view.
- 2. Place the mouse arrow on "Action tab and choose Add New". This brings up another screen called Edit Borrower. It automatically defaults the blinking cursor to the Borrower ID entry line.
  - Hand enter or Scan in the barcode number, their barcode number is now in the Borrower ID entry line

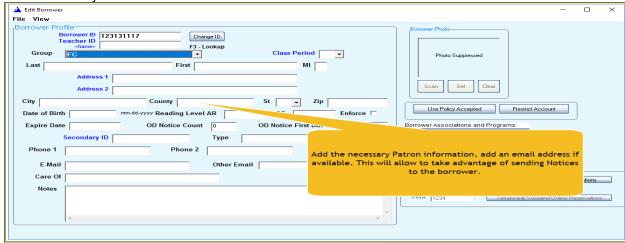

- 3. Press the **tab key** to move to a field or place the mouse pointer over the white entry of each field that information is needed.
- 4. When this information is completed, select the File tab and "Save".

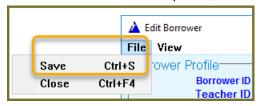